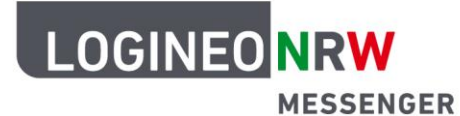

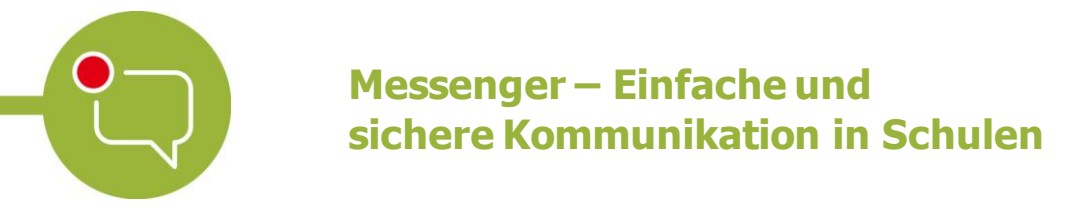

# **Wichtige Hinweise für die Moderation von Videokonferenzen im LOGINEO NRW Messenger**

**Tipp:** Videokonferenzen können derzeit nur im Browser gestartet werden. Die Teilnahme ist per Browser und unter iOS auch mit der mobilen Element App möglich.

### **1. Die Lobby-Funktion (Warteraumfunktion) einsetzen**

Aktivieren Sie die Lobbyfunktion, um den Beitritt der Teilnehmenden zu steuern. Die Lobby (engl.: "Empfangshalle") dient als Vorzimmer zur Videokonferenz, das diese betreten können. Die Lehrerin bzw. der Lehrer erhält einen Hinweis, dass sich Personen in der Lobby befinden und kann anhand der Namen die Teilnahme an der Videokonferenz für jede Person bestätigen oder ablehnen. Dabei können Sie auch ein Passwort setzen.

Wie Sie die Lobbyfunktion nutzen können, lesen Sie in der Kurzanleitung zur Videokonferenzoption.

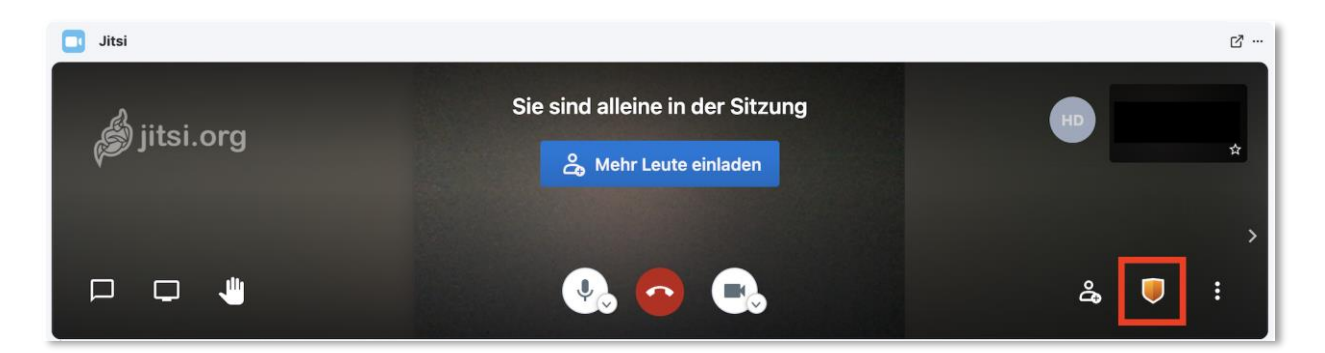

#### **2. Weitere Einstellungen vornehmen**

Durch das Klicken auf das gelbe Schutzschild können Sie als Moderator weitere Einstellungen für eine Konferenz vornehmen. Sie können zum Beispiel einstellen, dass alle Teilnehmenden stumm und ohne Video beitreten. Dadurch können Störungen in einer Konferenz vermieden werden.

- Ein Moderator kann einen anderen Nutzer zum Moderator ernennen.
- Moderatoren können andere Nutzer aus der Konferenz entfernen.

LOGINEO NRW ist ein Projekt des Ministeriums für Schule und Bildung des Landes Nordrhein-Westfalen.

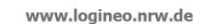

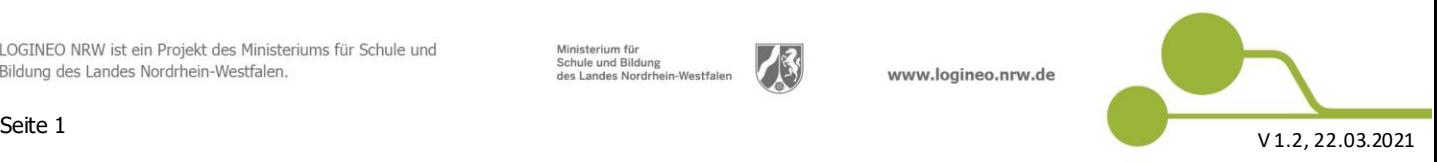

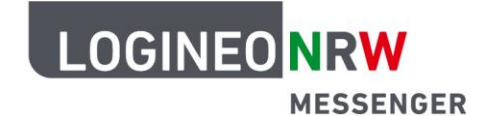

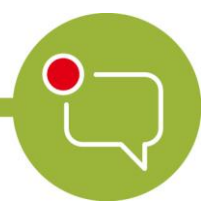

### **Messenger – Einfache und sichere Kommunikation in Schulen**

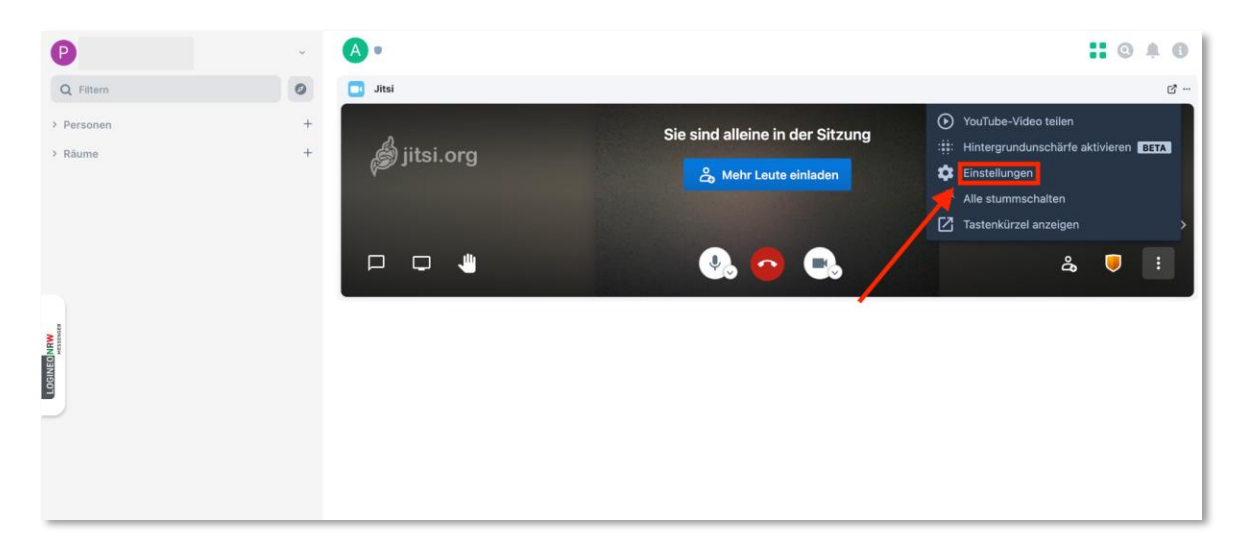

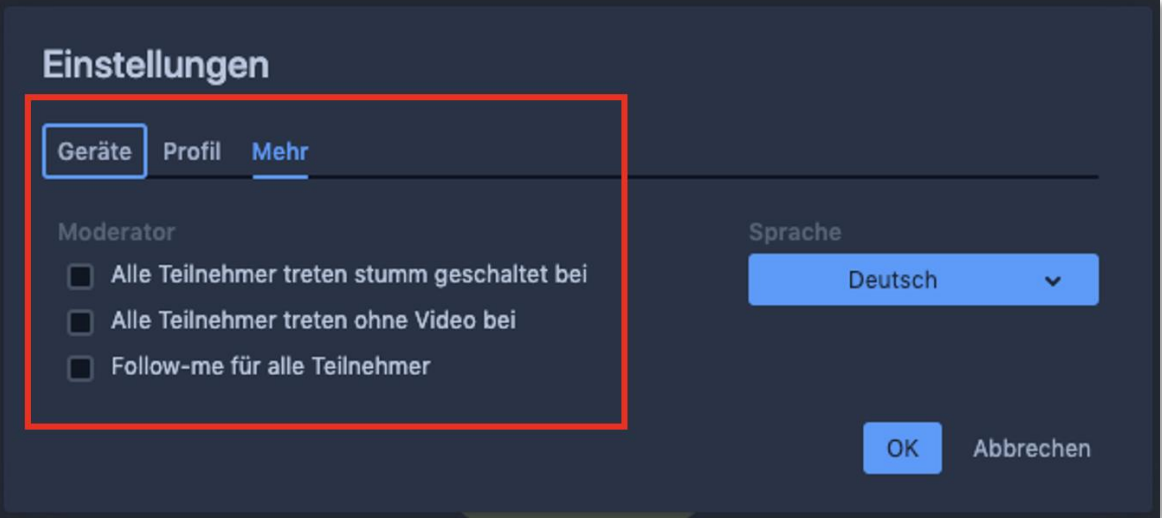

#### **3. Eine Konferenz richtig schließen**

**Wichtiger Hinweis:** Warten Sie, bis alle Schülerinnen und Schüler die Konferenz verlassen haben, bevor sie diese für alle entfernen. Teilnehmende einer Konferenz werden aus dieser nicht automatisch entfernt, wenn Sie als **Moderator** die Konferenz verlassen. Sie können als Moderator über das 3-Punkte-Menü im Bild jedes Teilnehmenden einzelne Teilnehmende "Hinauswerfen", wenn diese die Videokonferenz nicht verlassen.

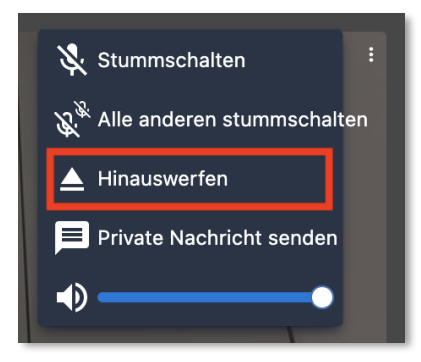

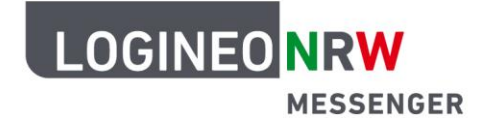

## **Messenger – Einfache und sichere Kommunikation in Schulen**

Diese und weitere Optionen erreichen Sie in den mobilen Apps, indem Sie länger auf das Bild des Konferenzteilnehmenden drücken.

Stellen Sie sicher, dass Sie eine Konferenz richtig schließen. Schließen Sie eine Konferenz **immer** über den Telefonbutton im Videokonferenzbereich. So wird sichergestellt, dass Ihre Kamera und Ihr Mikrofon ausgeschaltet sind.

Verwenden Sie dazu **nicht** den Telefonbutton rechts unten im LOGINEO NRW Messenger oder den Button "Für alle entfernen".

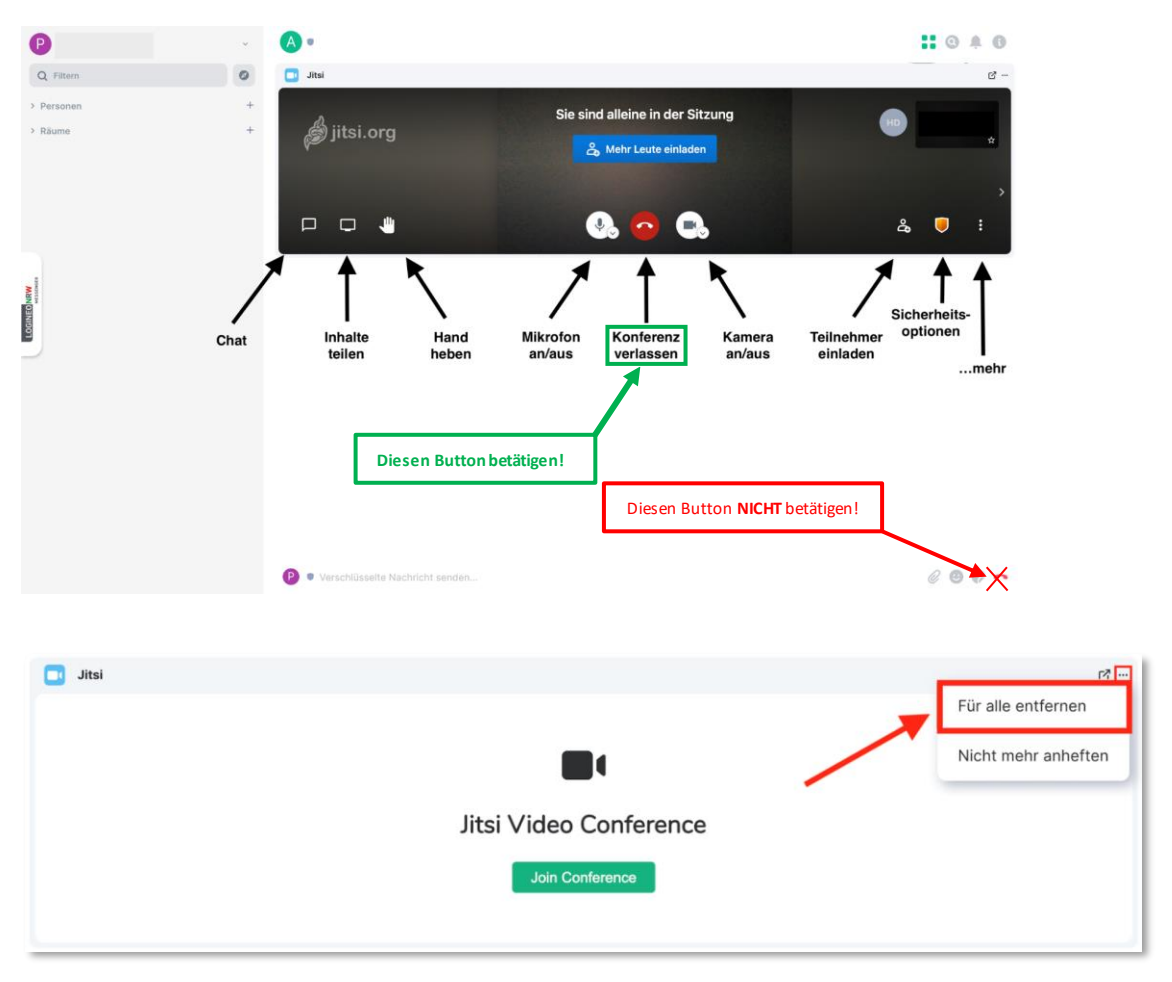

Anschließend können Sie über den Button "Für alle entfernen" rechts oben das "Widget" (also der Videokonferenz-Bereich) für alle entfernen.